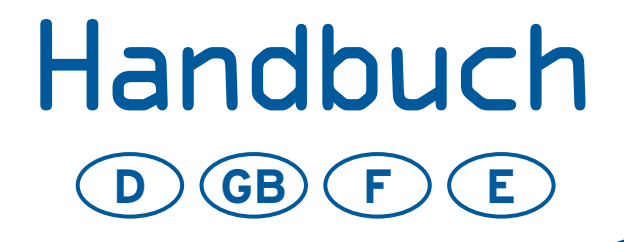

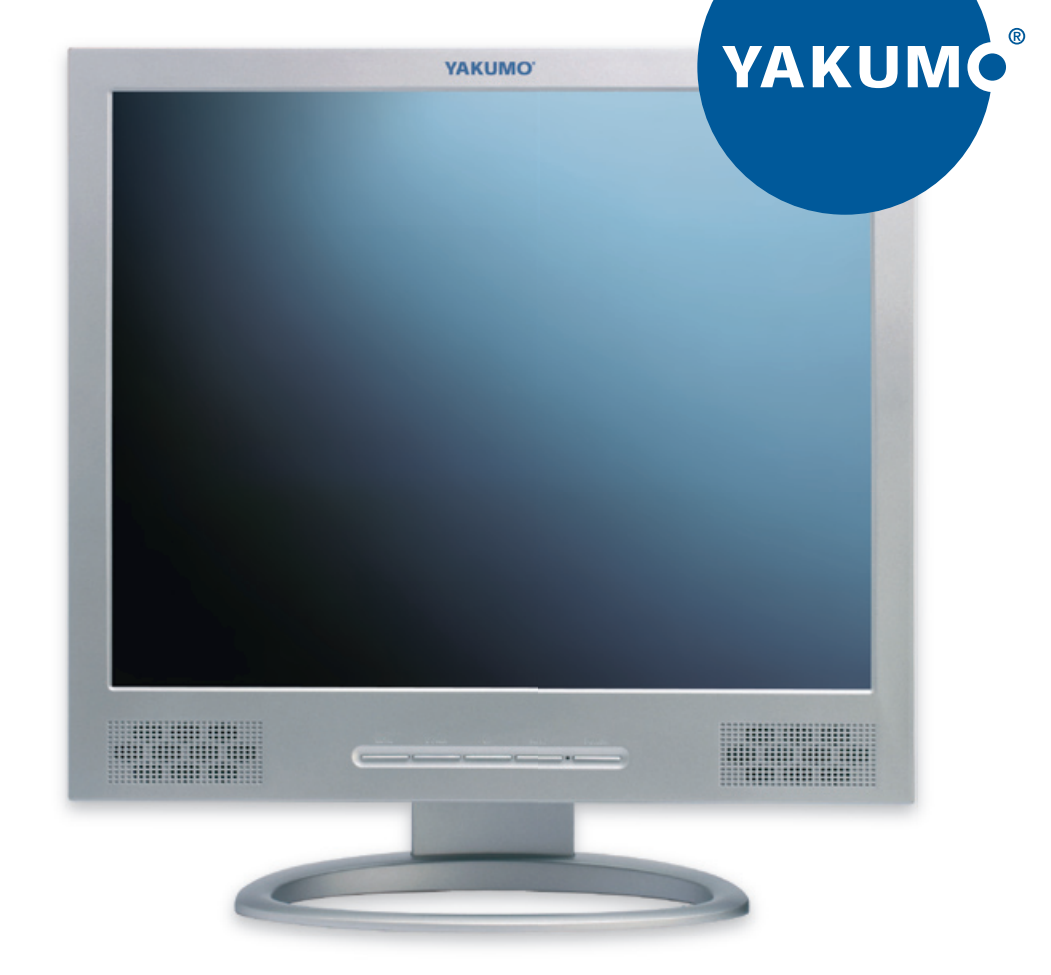

# Yakumo TFT 19 SL Flachbildschirm

# TABLE DES MATIÈRES

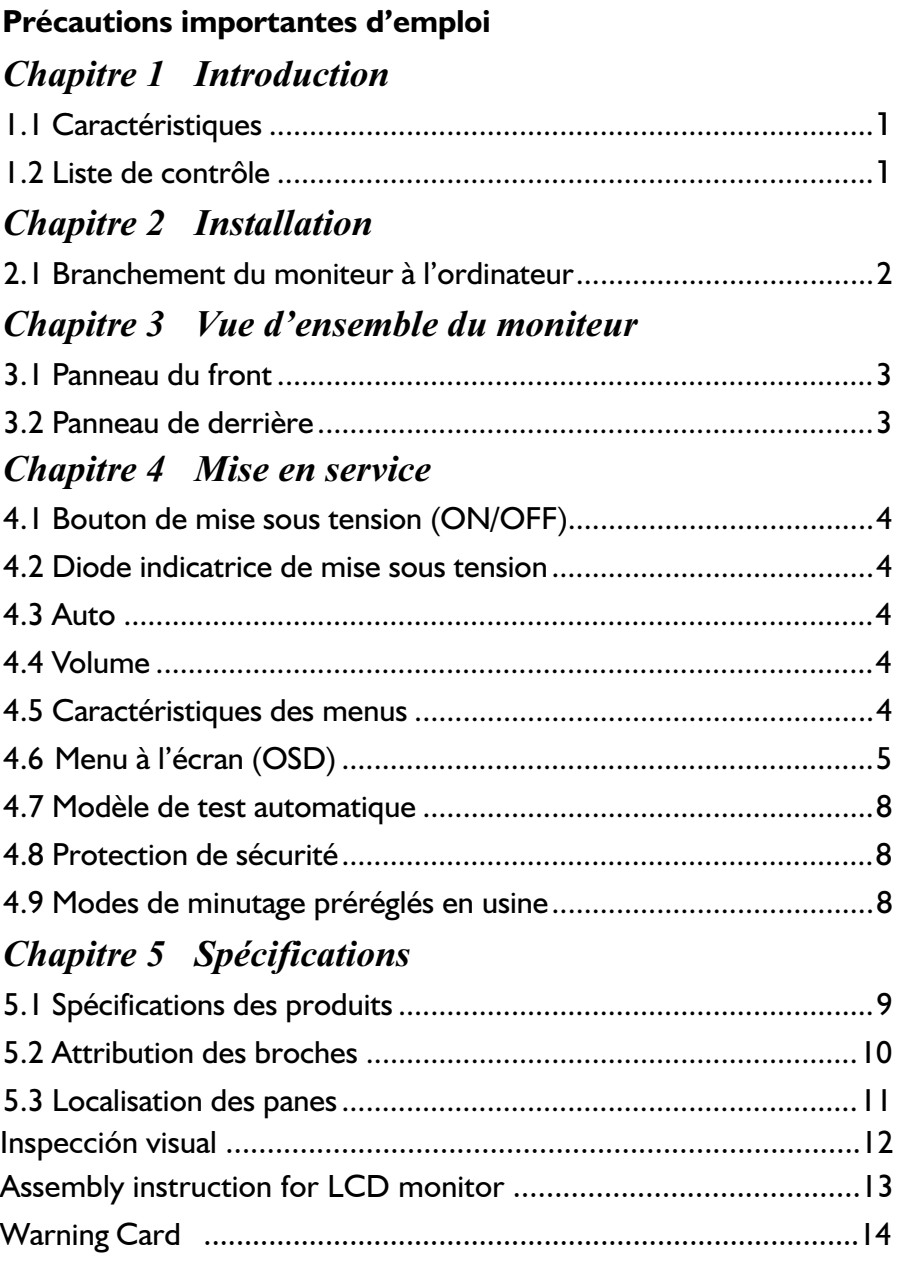

## PRÉCAUTIONS IMPORTANTES D'EMPLOI

- 1. Lisez toutes les instructions.
- 2. Avant le nettoyage, débranchez d'abord le fil électrique du secteur. Nettoyez le moniteur en utilisant une étoffe légèrement mouillée. N'utilisez jamais de détersifs liquides ou aérosol.
- humide ou près d'une piscine, etc. 3. Ne pas utiliser le moniteur près de l'eau, tel que bagnoire, évier, machine à laver, etc., au sous-sol
- 4. Ne pas mettre ou installer le moniteur sur un chariot, un étal ou une table instable, car l'appareil l'appareil lui-même. N'utilisez qu'un chariot ou étal recommandé par le fabricant ou vendu trousse d'assemblage recommandée par le fabricant et suivez les instructions de ladite trousse pour l'assemblage. peut en tomber et ainsi poser un risque de blessures aux personnes ou de dommages graves de conjointement avec l'appareil. Si vous installez le moniteur au mur ou sur une étagère, utilisez la
- bon fonctionnement de l'appareil et afin d'éviter un surchauffage de celui-ci, veillez à ce que lesdites ou un meuble de rangement à moins qu'une bonne ventilation autour de l'appareil soit garantie. 5. Les fentes et ouvertures au revers et au dessous sont prévues pour la ventilation. Afin d'assurer un fentes et ouvertures ne soient jamais obstruées. Ne pas mettre ou installer le moniteur sur un lit, canapé, une carpette ou sur une surface de telle sorte. Ne pas mettre ou installer l'appareil près ou sur un radiateur ou appareil de chauffage et ne le mettez ou installez pas dans une bibliothèque
- 6. Ne pas poser des objets sur le câble. Mettez le câble d'une manière que personne n'en trébuche.
- 7. Ne pas insérer aucun objet de tout genre dans les ouvertures de la boîte de l'appareil car ils peuvent d'incendie ou un électrochoc. Ne jamais renverser des liquides sur l'appareil. toucher des pièces sous tension ou causer un court-circuit ce qui peut provoquer un risque
- 8. À l'exception des instructions d'ailleurs dans ce manuel, ne tentez jamais à réparer l'appareil vous-même. L'ouverture des boîtiers portant l'avertissement "Ne pas ouvrir" vous exposera au risque d'électrochoc. Ne réparez ou entreteniez pas l'appareil que par le personnel compétente.
- 9. Débranchez l'appareil du secteur et communiquez avec le personnel compétente au cas des situations suivantes:
	- a. Au cas d'un dommage du fil électrique ou de la fiche.
	- b. Au cas d'un renversement d'un liquide sur l'appareil.
	- c. Au cas où l'appareil a été exposé à la pluie ou à l'eau.
	- d. Au cas où l'appareil est tombé ou d'un dommage du boîtier.
	- e. Au cas d'un fonctionnement et performance anomale indiquant la nécessité pour l'entretien.

Installation

Chapitre 1

## **Introduction**

#### 1.1 Caractéristiques

- Basé sur micro-processeur avec contrôle OSD (menu à l'écran).
- Compatibilité avec la norme IBM VGA, VGA étendue, super VGA, modes IBM XGA ainsi qu'avec les normes VESA de résolution.
- $\nabla$  Pour une alimentation universelle en courant.
- Conformément à TCO 99.
- Compatibilité avec Microsoft Windows 9x/2000/XP et VESA DDC (canal d'affichage de données) 1/2B.

#### 1.2 Liste de contrôle

Vérifiez si les articles suivants soient fournis avec le moniteur LCD dans l'emballage.

- $\boxtimes$  Le moniteur
- Adaptateur c.a.
- **Ø** Fil électrique c.a.
- D-Sub câble de signaux
- Câble audio

Au cas où un de ces articles n'a pas été fourni, communiquez avec le revendeur ou le service après vente.

#### Note:

Conservez bien l'emballage d'origine ainsi que tout le matériel d'emballage du moniteur pour le cas où il sera nécessaire de renvoyer l'appareil afin de le faire vérifier ou réparer.

# Chapitre 2 Installation<br>Installation

#### 2.1 Branchement du moniteur à l'ordinateur

- 1 Éteignez l'ordinateur et débranchez le fil électrique.
- 2 Branchez le fil électrique du moniteur à l'adaptateur c.a., ensuite branchez l'adaptateur c.a. au connecteur d'alimentation en c.c. au revers du moniteur. N'utilisez que l'adaptateur fourni.
- 3 Branchez le connecteur AUDIO IN dans audio in du RCA pour DVD ou VTR.
- ordinateur. 4 Branchez le câble de signal 15Pin D-Sub au port vidéo à l'arrière de votre
- 5 Connectez le fil électrique de l'ordinateur et du moniteur à une prise de courant à proximité.
- 6 Allumez l'ordinateur et le moniteur. Si l'écran affiche une image, le moniteur a été branché correctement. S'il n'y a aucune image à l'écran, vérifiez tous les branchements.

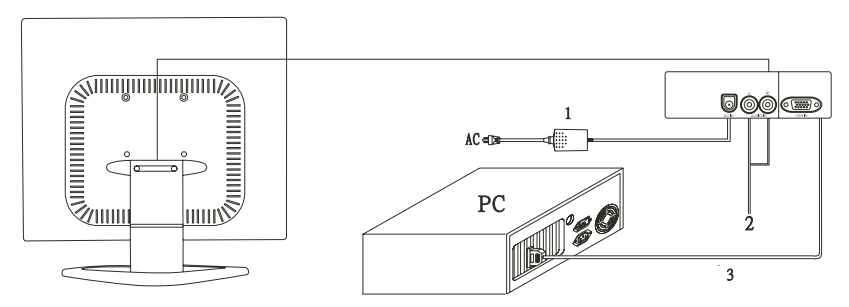

Branchement du moniteur à l'ordinateur et au réseau électrique

Vue d'ensemble du moniteur *Chapitre 3*

## *Vue d'ensemble du moniteur*

#### **3.1 Panneau du front**

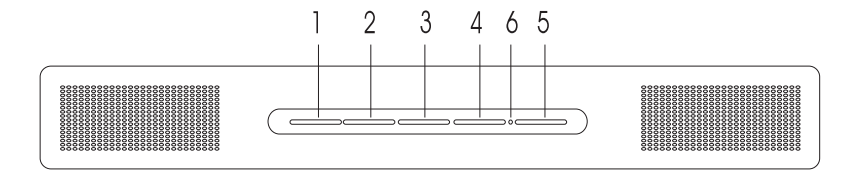

- 1.Touche menu (MENU)
- 
- 3. Touche de selection (UP) 6. Diode indicatrice
- 4. Bouton Auto (AUTO)
- 2. Touche de selection (DOWN) 5. Touche de mise sous tension (POWER)
	-

#### 3.2 Panneau du derrière

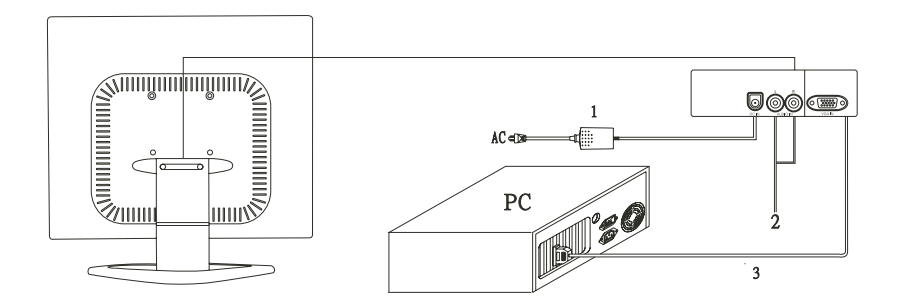

#### 1. ENTREE ALIMENTATION 2. ENTREE AUDIO

#### 3. ENTREE VGA

## MISE EN SERVICE – Caractéristiques pour l'accès direct

#### 4.1 Bouton de mise sous tension (ON/OFF)

Cette touche sert à allumer et éteindre le moniteur.

REMARQUE: Le bouton ON/OFF ne déconnecte pas l'appareil de l'alimentation principale. Pour débrancher entièrement l'alimentation principale veuillez retirer la prise d'alimentation du socket.

#### 4.2 Diode indicatrice de mise sous tension

lorsque l'appareil est en mode de gestion d'énergie. Cette diode indicatrice s'allumera en vert pendant la mise en service normal. La diode devient jaune lorsque l'appareil est éteint. La diode s'allumera en ambre et clignotera

#### 4.3 Auto

Appuyez sur le button AUTO pour 2 secondes pour la configuration automatique du mode d'affichage à sa fonction maximale selon la definition VGA, si l'image à l' écran doit étre encore régleé.

#### 4.4 Volume

Cette caractéristique sert à ajuster le volume en l'augmentant ou réduisant.

#### 4.5 Caractéristiques des menus

Les caractéristiques suivantes peuvent accédées en employant le système du menu à l'écran du moniteur. Après avoir terminé l'ajustage d'une caractéristique, appuyez sur la touche EXIT (quitter) pour quitter le menu.

Suivez la procédure suivante de sélection et ajustez une caractéristique par le menu à l'écran (OSD) en observant et suivant les pas ci-dessous.

- 1. Appuyez sur la touche menu pour activer le menu OSD. **Phase**
- défiler la selection UP marquée en gris à travers la liste de la fonction principale. 2. Appuyez sur la touche de sélection DOWN ou sur la touche de sélection UP pour **Phase**
- 3. Après avoir sélectionné la fonction désirée, appuyez de nouveau sur la touche menu. **Phase** Le sous-menu (deuxième page) apparaîtra auprès du menu principal.
- et de la barre de déroulement sera modifiée, passant du gris au bleu. 4. Pressez sur le bouton menu et relâchez-le à nouveau, la couleur des articles réglés **Phase**
- 5. Pour effectuer votre réglage, pressez sur DOWN dans le sens inverse des aiguilles **Phase** d'une montre pour diminuer ou pressez sur UP dans le sens des aiguilles d'une montre pour augmenter le réglage.
- 6. Appuyez de nouveau sur la touche menu et relâchez-la pour faire mémoriser la **Phase**modification. La couleur de la barre de défilement changera en noire. Il est

DOWN ou UP. De plus, vous pouvez sélectionner l'icône EXIT (quitter) et appuyer de nouveau sur la touche menu afin de retourner au menu principal. également possible de sélectionner les autres fonctions à ajuster en appuyant sur

7. Répétez les pas 2 à 6 pour faire plus d'ajustages. **Phase**

#### 4.6 Menu à l'écran (OSD)

#### Menu principal

Le menu OSD principal des réglages affiche une vue d'ensemble des sélections et fonctions disponibles. Pour exécuter un ajustage de l'image à l'écran, appuyez et relâchez la touche menu.

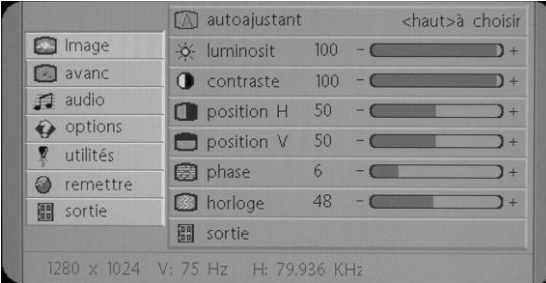

#### Image  $\Box$

#### I. Autoajustant **K**

Pressez sur le bouton UP, réglez automatiquement le mode d'affichage sur la meilleure performance selon les paramètres VGA.

#### 2. Luminosit  $\hat{\mathbf{\Omega}}$

Pour ajuster la luminosité de toute l'image ainsi que du fond.

#### 3. Contraste

Pour ajuster la luminosité de l'image par rapport au fond.

#### 4. Position H

Pour déplacer l'image horizontalement à gauche ou à droit.

#### 5. Position V

Pour déplacer l'image verticalement en haut ou en bas.

#### 6. Phase  $\Box$

Pour la mise au point et régler la stabilité de l'image.

#### 7. Horloge

Pour augmenter ou diminuer la taille horizontale de l'image.

#### 8. Sortie 88

Pour sortir du menu.

 $\lceil \odot \rceil$ **A**vanc

#### **1.** Acuit  $\forall$

Règle l'acuité de l'image.

#### 2. Couleur  $\triangle$

Vous avez le choix de 4 options.

#### Frais

Ce choix contrôle la température de la couleur de l'image sur l'écran. C'est un pré-réglage usine qui ne peut être modifié. Le résultat obtenu est plus bleu et plus brillant.

#### Naturel

Le résultat obtenu est rougeâtre et plus proche du papier blanc.

#### Chaud

Le résultat obtenu est jaunâtre et plus proche du papier blanc.

#### **Usager**

Vous pouvez régler vous-même l'intensité de la couleur individuelle. Augmentez ou diminuez le rouge, vert ou bleu selon la couleur sélectionnée.

#### Rouge  $\triangle$

Augmentation ou diminution du rouge.

Vert ⇔

Augmentation ou diminution du vert.

#### Bleu  $\triangle$

Augmentation ou diminution du bleu.

#### Sortie **BB**

Pour sortir du menu principal.

#### لەك *Audio*

#### I. Volume  $\mathbb{U}$

Utilisez DOWN pour une diminution du volume et UP pour une augmentation du volume.

#### 2. Muet  $\Box$

Choisissez ON ou OFF pour le réglage du son sur sourdine.

#### 3. Sortie **88**

Pour sortir du menu principal.

#### *Options*

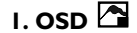

Pour déplacer l'image OSD.

#### 2. **Position-H OSD**

Pour déplacer horizontalement à gauche ou à droite l'image OSD.

#### 3. **Position-V OSD**

Pour déplacer l'image OSD verticalement vers le bas ou vers le haut.

#### 4. Langue <sup>(17)</sup>

Vous pouvez choisir une des neuf langues dont vous avez besoin.

#### 5. Sortie 88

Pour sortir du menu principal.

#### *Utiliti*és

#### 1. Temps d'arrêt OSD  $\mathfrak \odot$

Vous pouvez choisir le temps d'attente du moniteur avant de fermer le menu OSD après avoir effectué le dernier réglage. Les choix du réglage du temps sont de 60 secondes à partir de OFF. Pour déplacer l'image OSD.<br> **Pour déplacer horizontalement à gauche ou à droite l'image OSD.**<br> **Pour déplacer l'image OSD verticalement vers le bas ou vers le haut.**<br> **Langue († )**<br>
Vous pouvez choisir une des neuf langues

#### 2. The fond de l'OSD $\overline{111}$

#### 3. Source de Icône  $\Box$

Choisissez allumer ou éteindre pour afficher l'icône OSD.

#### 4. Sortie

Pour sortir du menu principal.

#### *R*Remettre

#### 1. Rappeler mémoire  $\circledcirc$

Reprogrammez sur le réglage usine le bouton illuminé. L'utilisateur doit utiliser le mode vidéo du réglage usine pour utiliser cette fonction.

#### 2. Sortie

Pour sortir du menu principal.

#### Sortie 圖

Pour sortir du menu OSD.

#### 4.7 Modèle de test automatique

Si le signal vidéo de l'ordinateur n'atteint pas le moniteur, celui-ci affichera un modèle de test automatique.

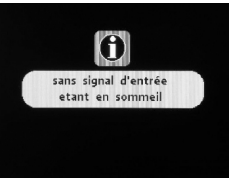

#### 4.8 Protection de sécurité

Lorsque la fréquence du signal vidéo de l'ordinateur se trouve hors de sa portée, le moniteur entre dans un mode auto-protection et un message avertissement de l'OSD apparaît sur l'écran.

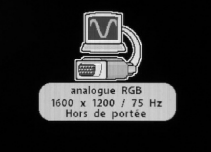

#### 4.9 Modes de minutage préréglés en usine

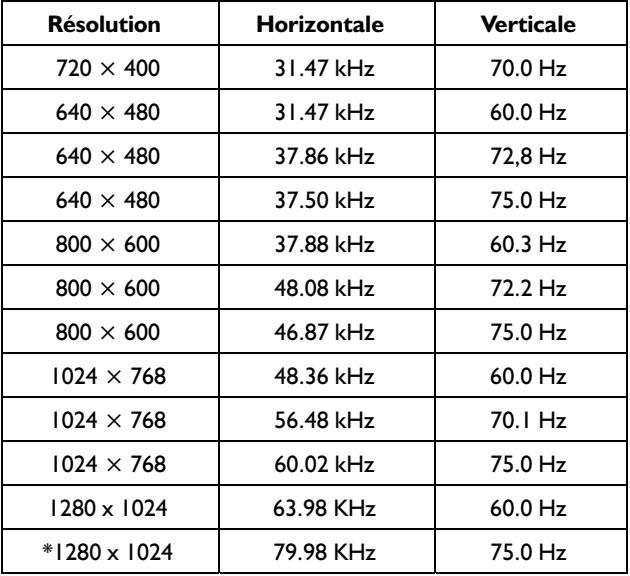

\* Optionnelle pour les D-Sub câble de signaux

## **Chapitre 5** *Spécifications*

#### 5.1 Sp*é*cifications des produits

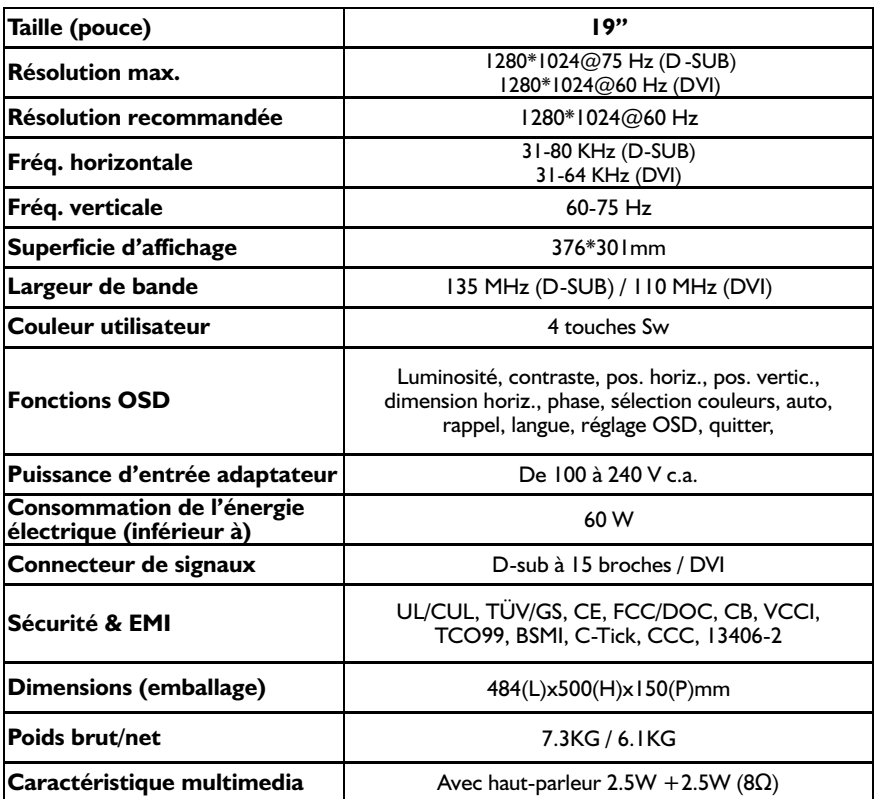

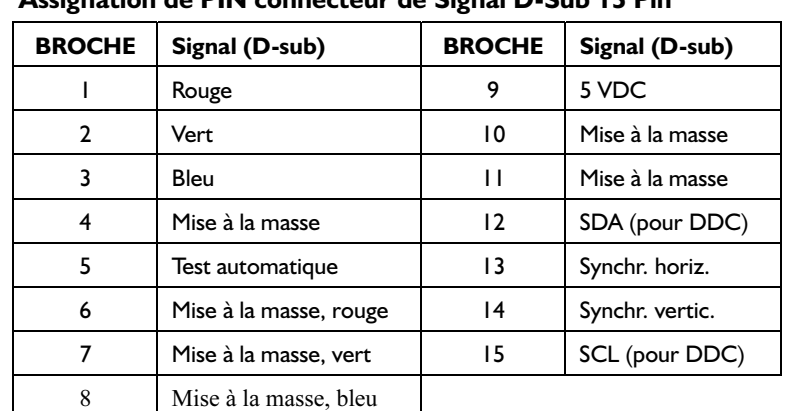

#### 5.2 Attribution des broches Assignation de PIN connecteur de Signal D-Sub 15 Pin

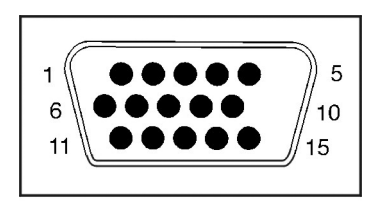

Connecteur signaux

#### 5.3 Localisation des pannes

Avant de consulter le technicien ou le service après vente, veuillez vérifier comme décrit ci-dessous si vous pouvez résoudre le problème à vous-même. Si vous avez besoin d'assistance, communiquez le revendeur de lequel vous avez acquis ce moniteur LCD.

#### Aucune image n'apparaît à l'écran

- Le fil électrique doit être bien connecté au moniteur, à l'adaptateur ainsi qu'à la prise de courant.
- Vérifiez la connexion par le câble de signaux entre le moniteur et l'ordinateur.
- ◆ Rajustez la luminosité et le contraste.
- Le moniteur est en mode de gestion d'énergie.

#### L'image à l'écran est trop grande ou trop petite

Rajustez la configuration automatique à l'aide du menu OSD.

#### Les couleurs apparaissent indistincts

- Le câble de signaux a-t-il été connecté correctement et fermement?
- Rajustez le paramètre du couleur à l'aide du menu OSD.

#### L'image apparaît trop claire ou sombre

Rajustez la luminosité ou le contraste à l'aide des boutons de contrôle au menu OSD.

#### Aucune émission du son ou émission faible

- Vérifiez la connexion du câble audio.
- Assurez-vous que le programme de son de l'ordinateur fonctionne bien.
- Rajustez le volume dans la configuration de l'émission du son, rajustez la carte audio ou rajustez le paramètre du volume de votre ordinateur.
- Réglez le volume avec les touches de contrôle du moniteur.

#### **Inspection visuelle**

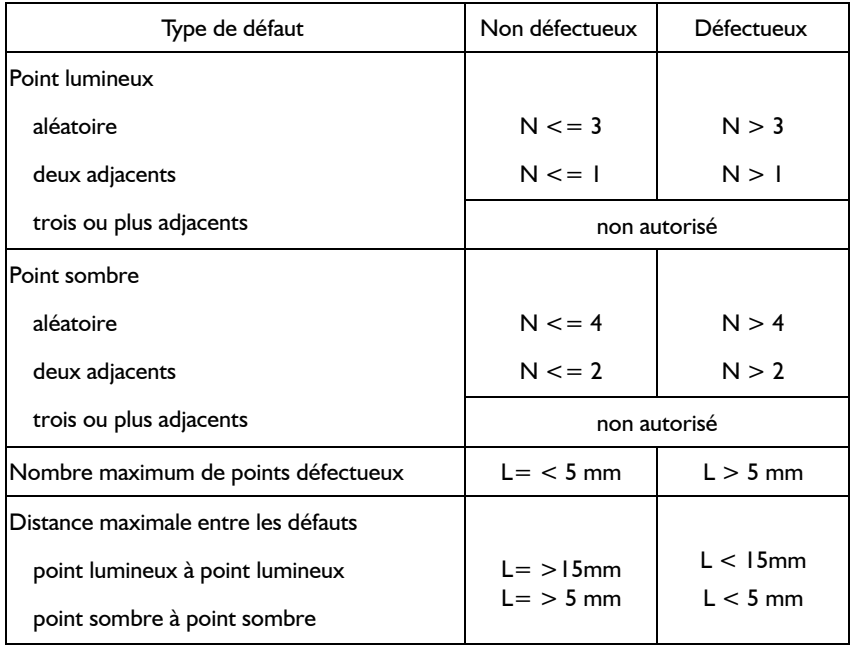

**[L:** longueur**, N:** nombre**]**

le motif d'inspection du défaut électrique doit être en pur R,V, B, Noir et Blanc.

**Fuite lumineuse** non autorisée

**Latence d'images** les images latentes ne doivent pas persister pendant plus de 10 secondes dans le motif qui suit.

**Colle/tache/poussière** la colle, les taches indélébiles et la poussière

visibles dans la zone d'inspection ne sont pas acceptables.

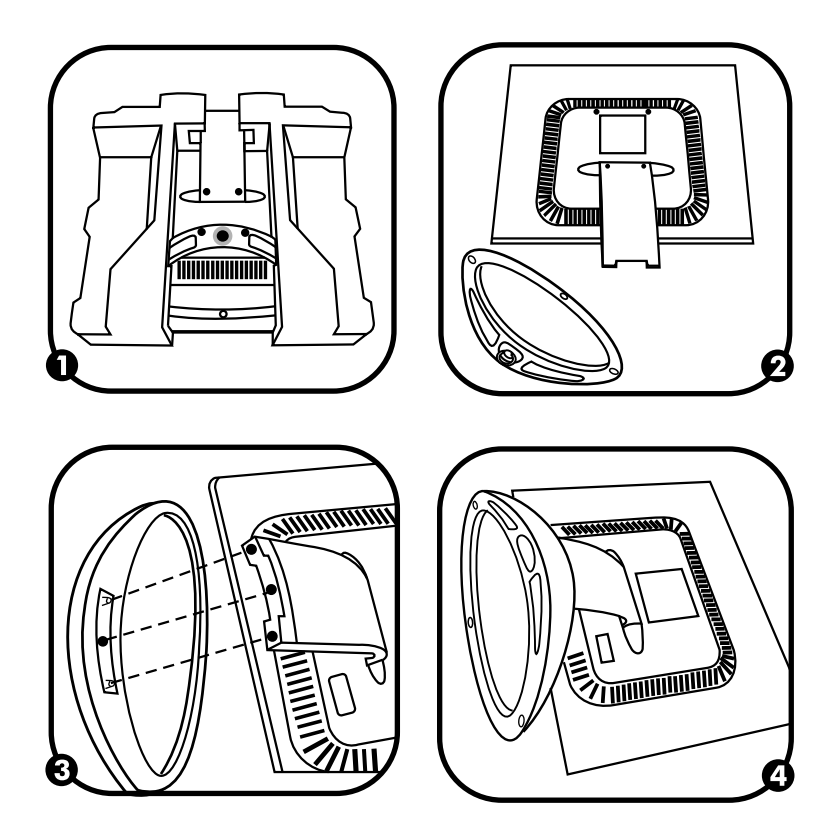

# **WARNING**

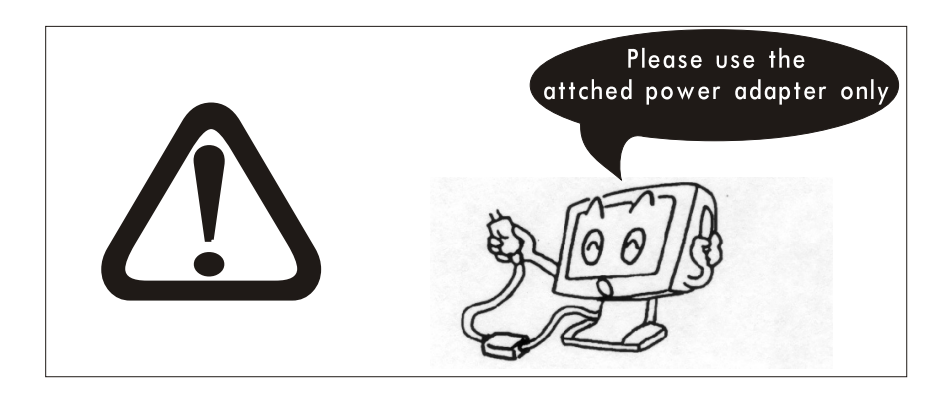

## N'utilisez que l'adaptateur d'alimentation branche sur votre moniteur!

Veuillez n'utiliser que l'adaptateur d'alimentation branche sur votre moniteur LCD et les accessoires fournis avec ce dernier. Si vous en utilisez d'autres, vous risquez d'endommager votre moniteur LCD.

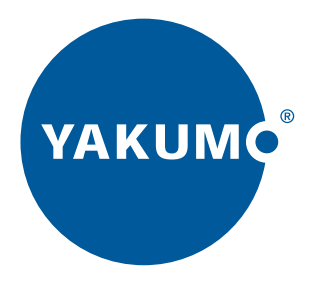

## www.yakumo.com